Kindly complete our online process in creating a RMA

1.Go to <https://community.mydoble.com/s/login/?ec=302&startURL=%2Fs%2F>

2. Create new account if you do not have an account. Otherwise, login using your credentials

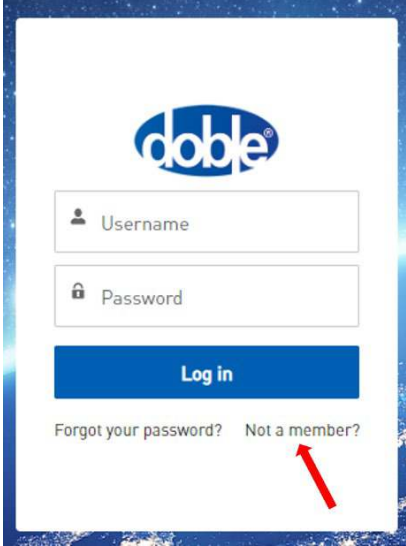

3. Locate Admin tab --> then click Assets (if you just created an account or do not see the Admin/Asset tab, a Doble representative will be reviewing the information shortly and activate that access)

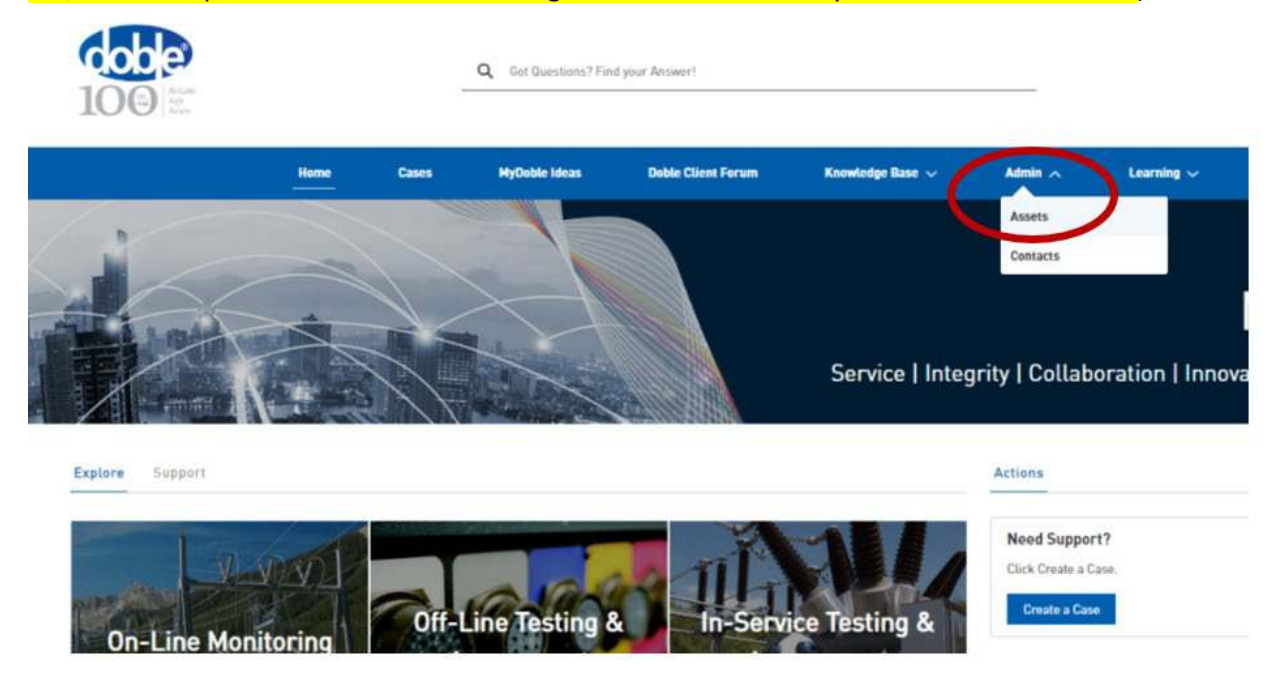

4. Select Hardware Assets and search by serial number.

ASSELS

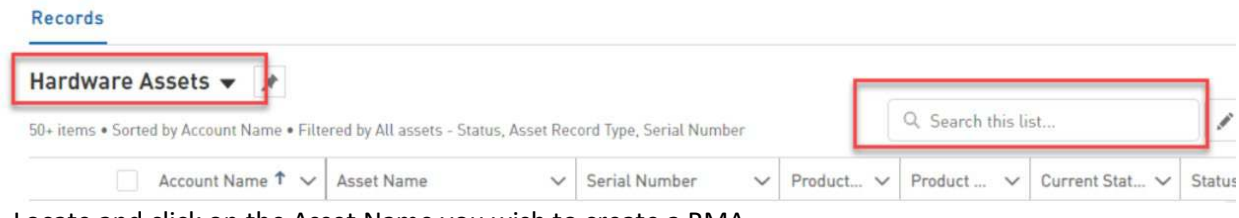

- 5. Locate and click on the Asset Name you wish to create a RMA
- 6. In the Asset information, click Request RMA and begin filling out form

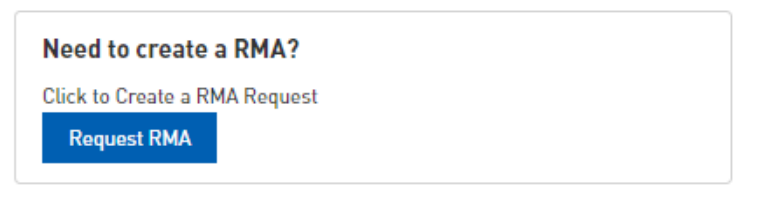